## **Universidad EAFIT**

# **Centro Cultural Biblioteca Luis Echavarría Villegas**

## **Gestión de Recursos de Información**

**Plataforma Casos Harvard** 

### **Guía de registro y acceso**

### **Registro**

1) Ingrese a la página web : **<http://hbsp.harvard.edu/>**

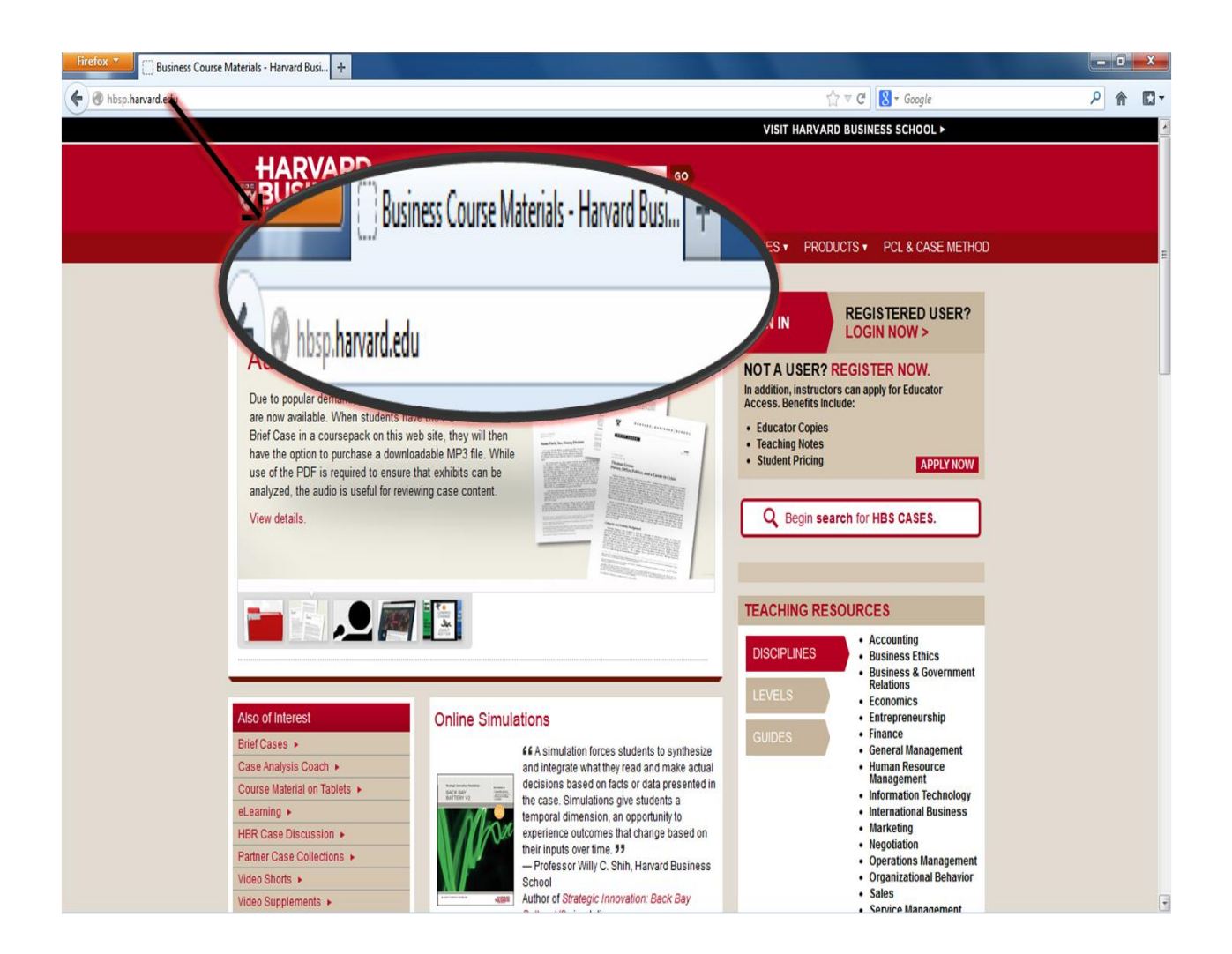

#### 2) De click en la opción **REGISTER NOW**

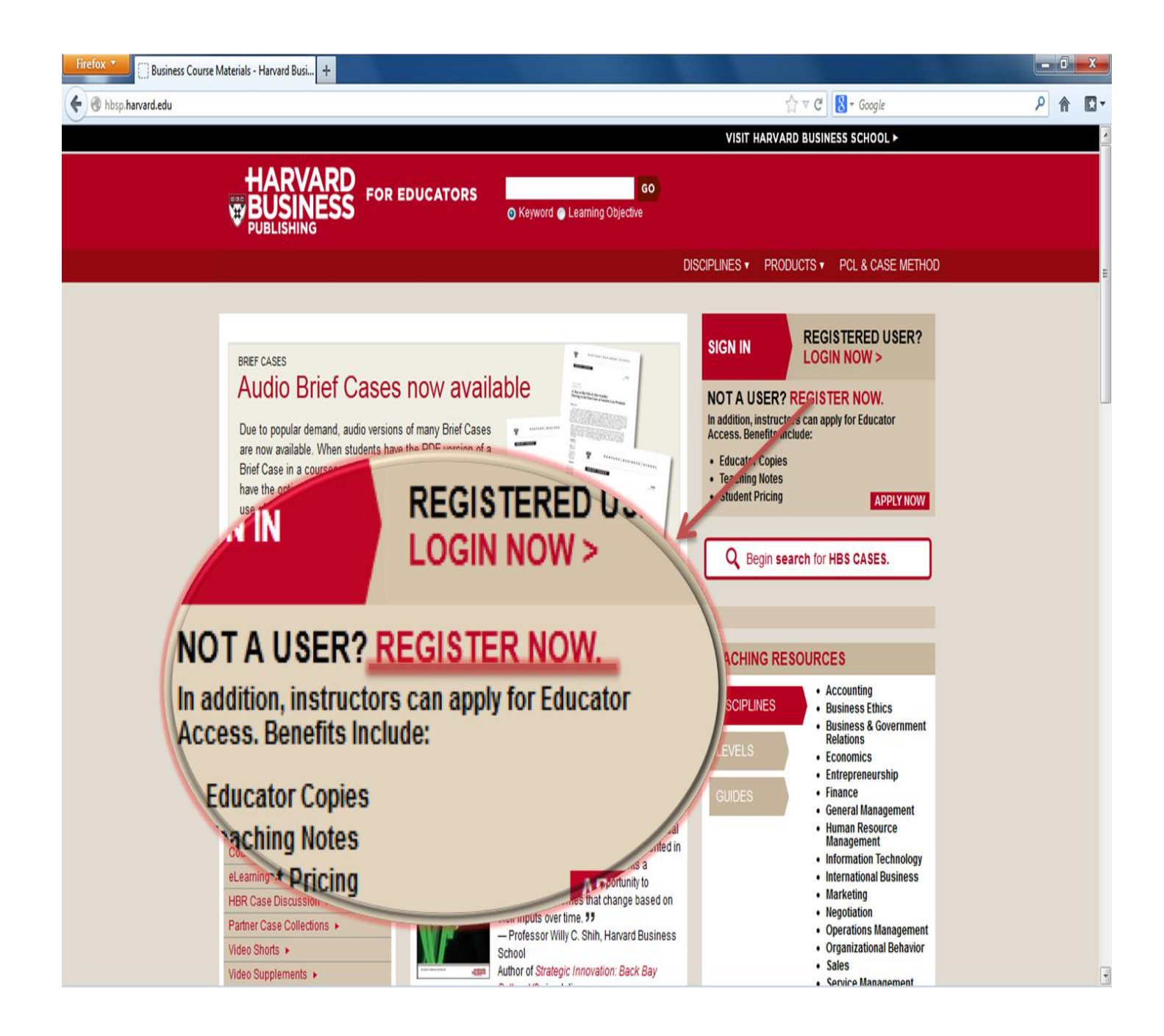

#### 3) En la sección **Educator Premium** de click en la opción **Register Now**

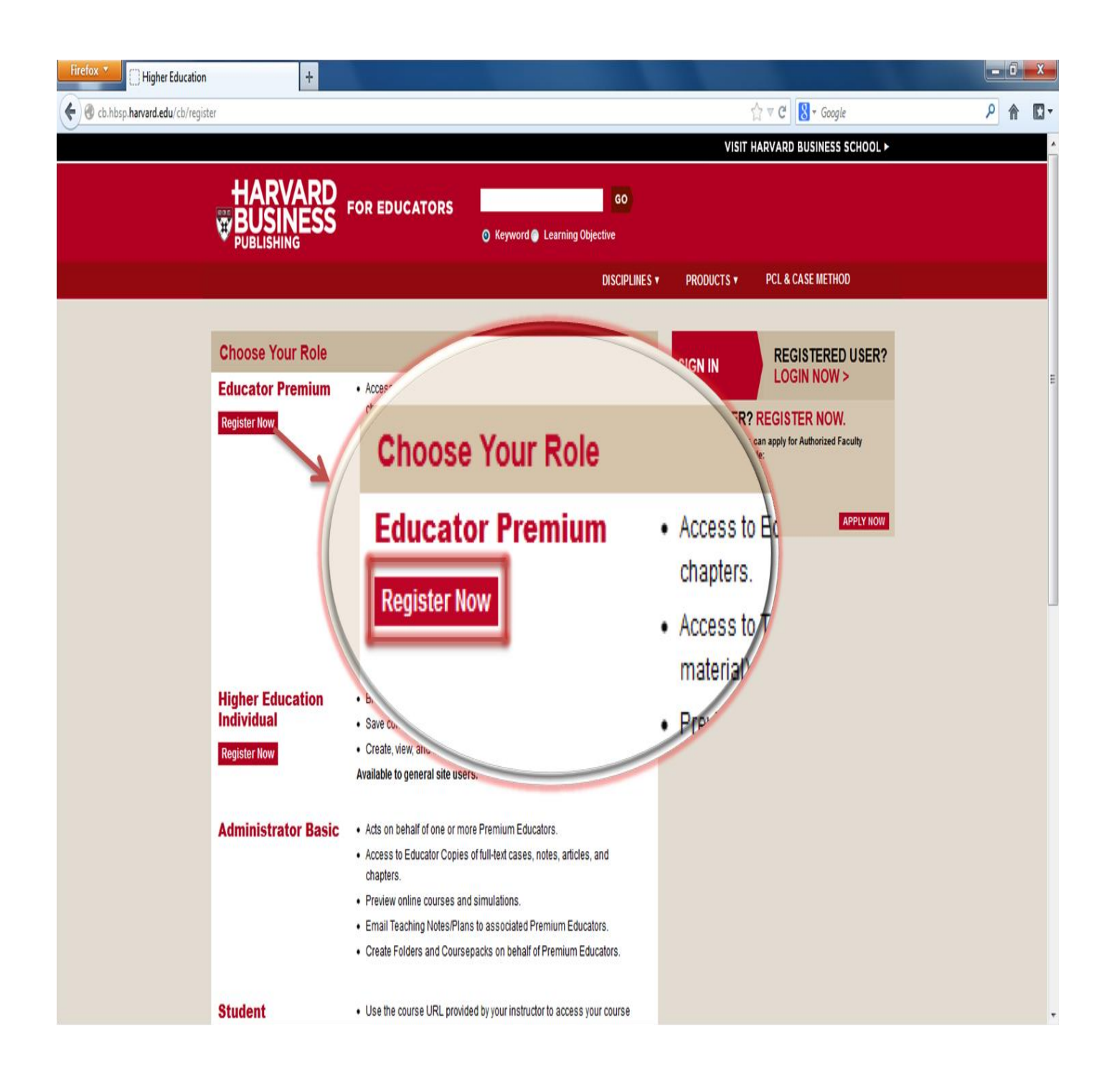

- 4) Diligencie cada uno de los campos solicitados. Los marcados al final con asterisco (**\***) son obligatorios.
- 5) De click en la opción **Register**

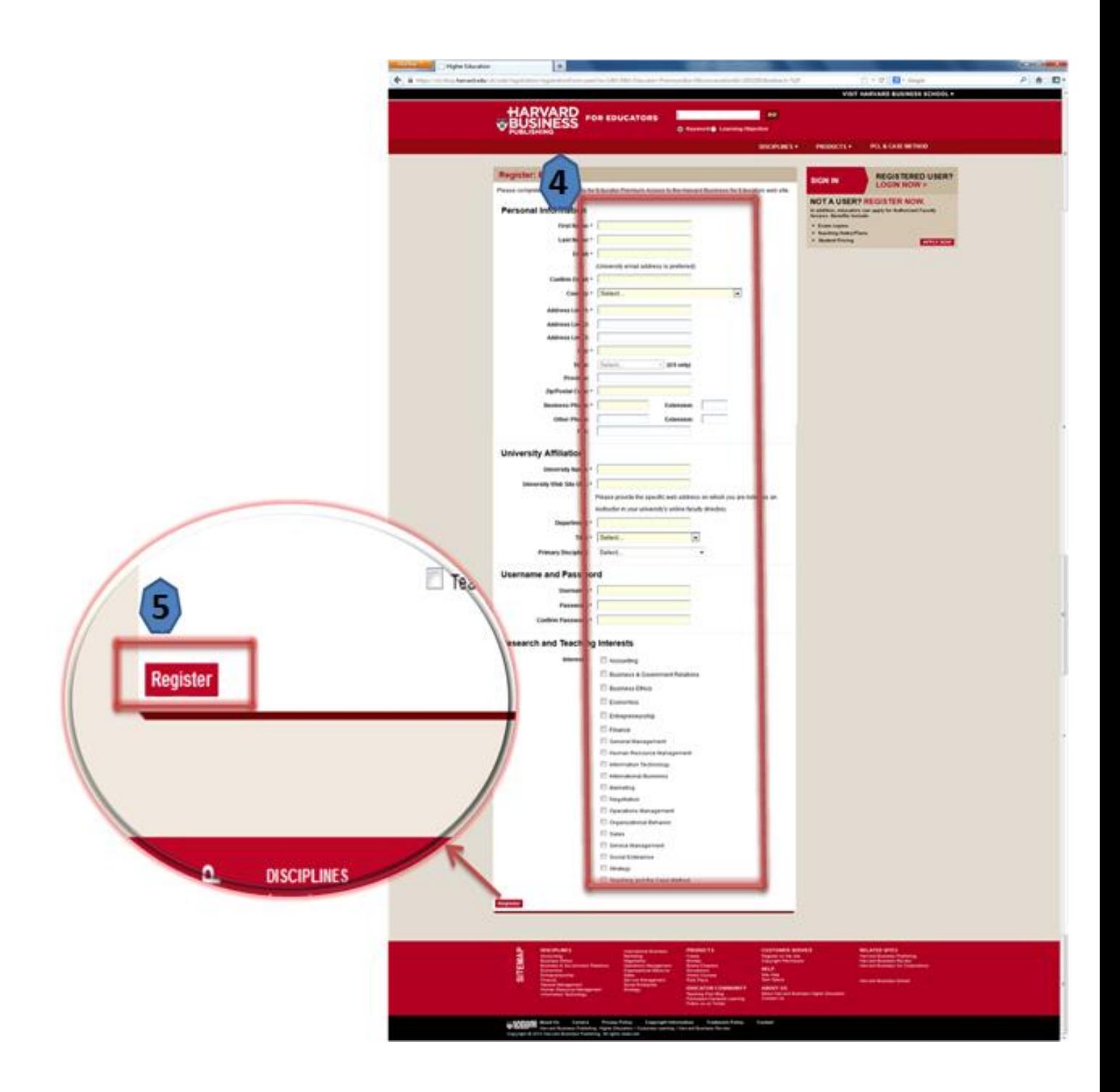

6) Harvard Business Publishing le solicitará por correo electrónico su acreditación como docente de la Universidad, para lo cual debe enviar el link correspondiente a página web de planta docente de su programa académico.

Ejemplo:

[http://www.eafit.edu.co/programas-academicos/pregrados/ingenieria-procesos/informacion](http://www.eafit.edu.co/programas-academicos/pregrados/ingenieria-procesos/informacion-academica/Paginas/planta-docente-.aspx#.Ui8xjMbr01o)[academica/Paginas/planta-docente-.aspx#.Ui8xjMbr01o](http://www.eafit.edu.co/programas-academicos/pregrados/ingenieria-procesos/informacion-academica/Paginas/planta-docente-.aspx#.Ui8xjMbr01o)

Si no aparece en el listado, o si es profesor de cátedra, envíe el "username" con que se registró en la plataforma a: Leonardo Valencia – [lvalen19@eafit.edu.co](mailto:lvalen19@eafit.edu.co) para proceder a activarlo

### **Acceso**

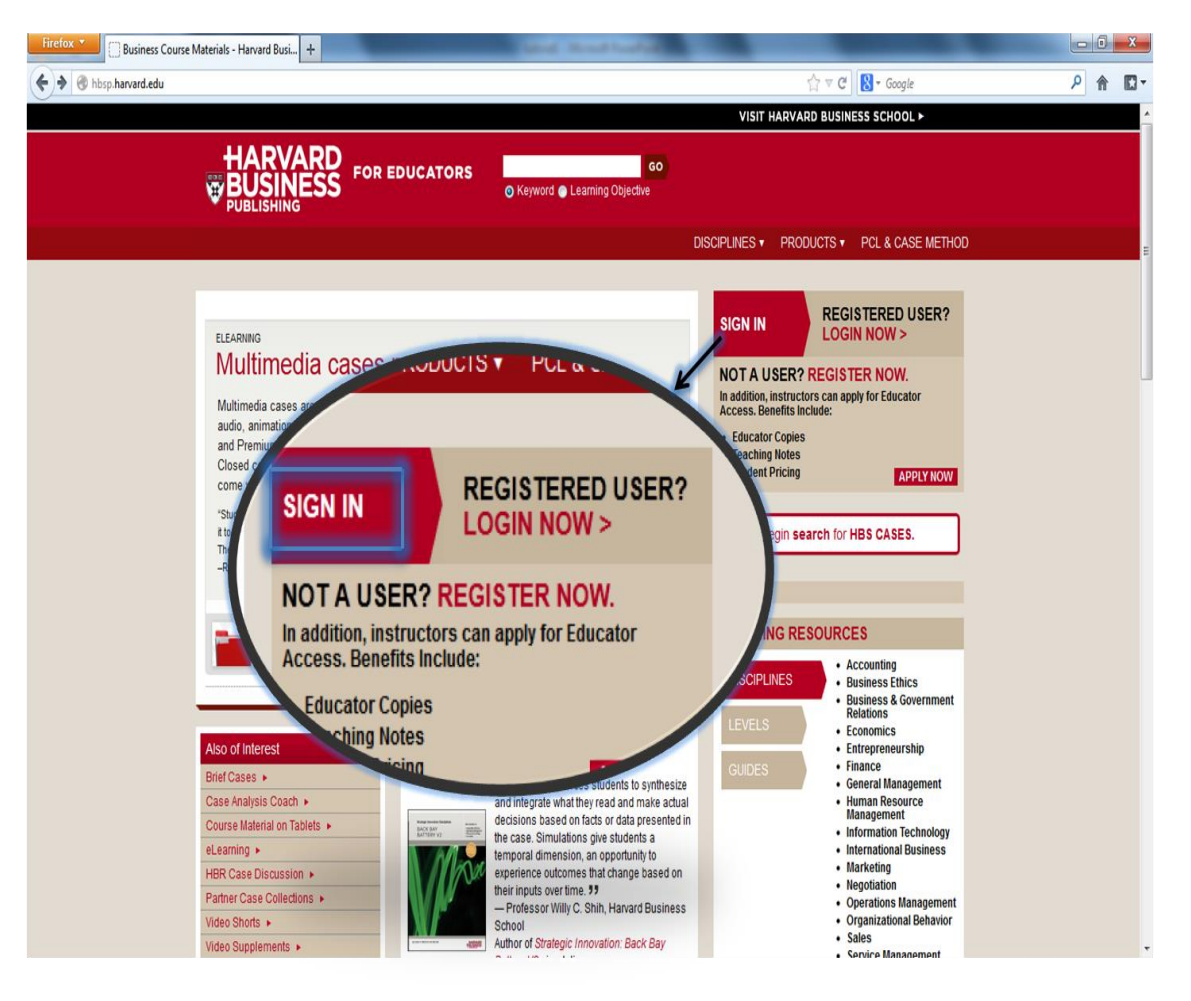

1) De click en la opción **SIG IN**

#### 2) Ingrese el Username y el Password. A continuación de click en la opción **Login**

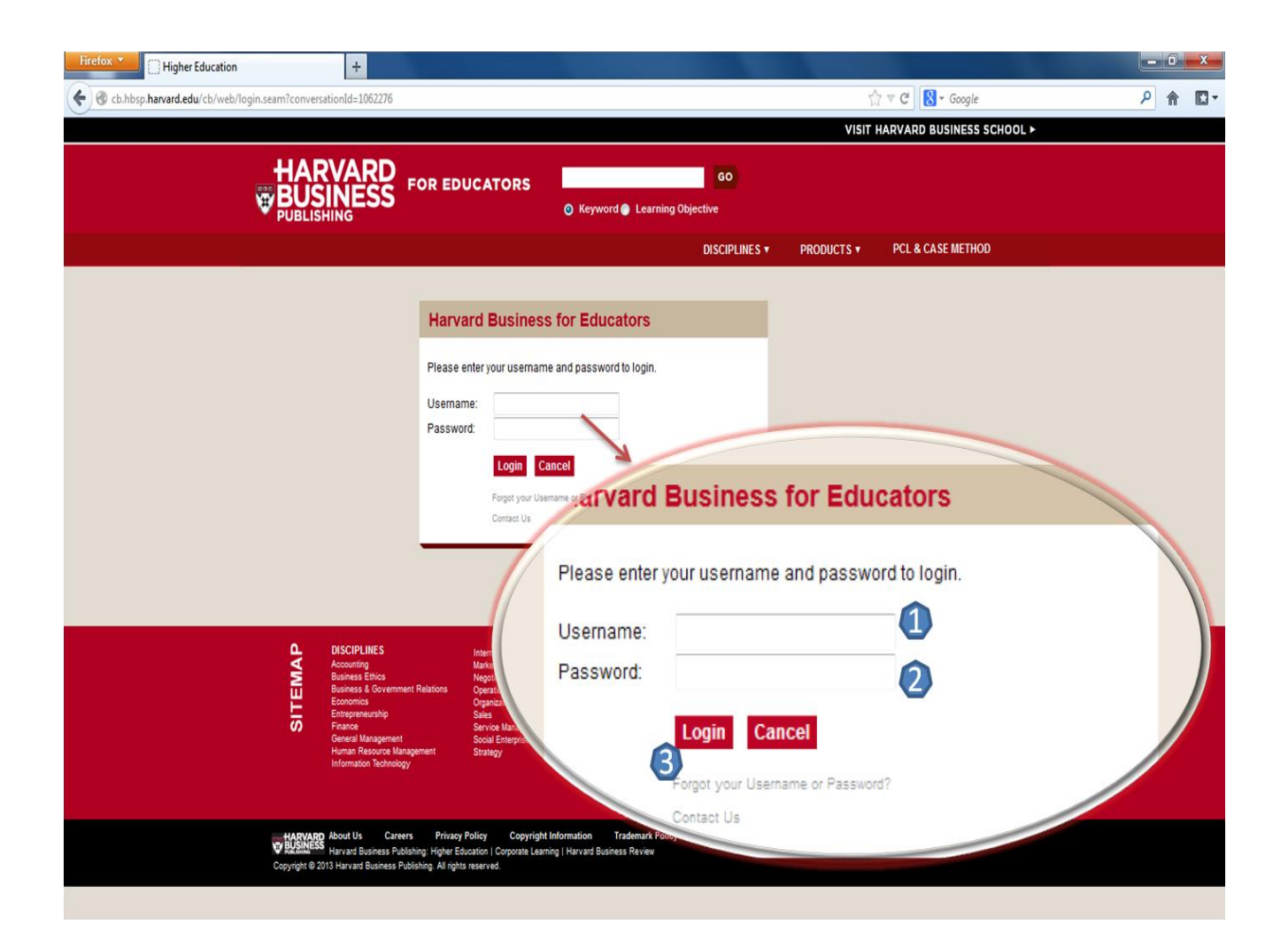

Cualquier inquietud sobre esta guía puede dirigirla al Área de Gestión de Recursos de Información a:

Leonardo Valencia **Ivalen19@eafit.edu.co** extensión: 9408

Lina Tejada *ltejada@eafit.edu.co* extensión: 8656